# **MOLAB DATA-LOGGER ML01 PRÍRUČKA POUŽÍVATEĽA**

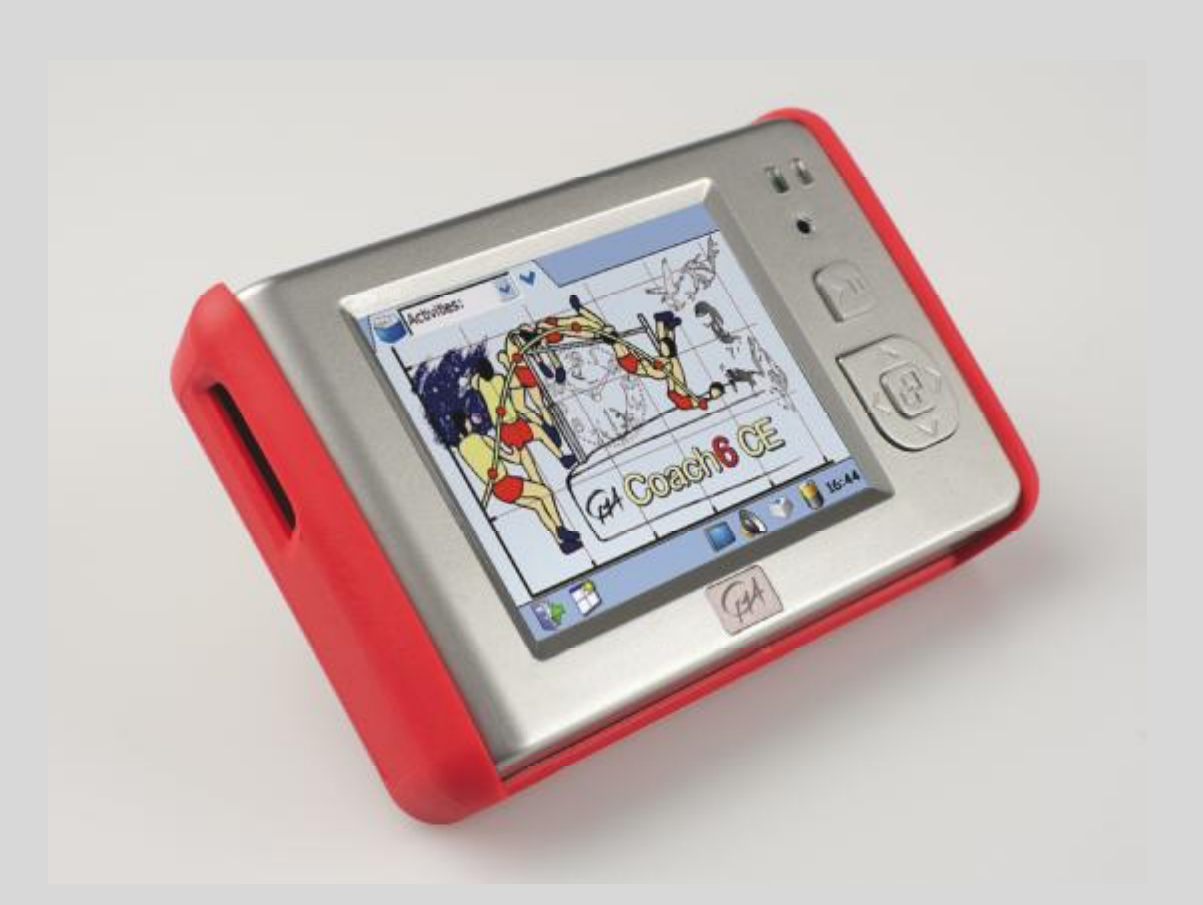

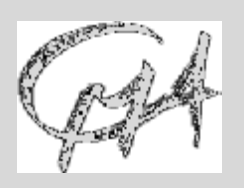

**CENTRE FOR MICROCOMPUTER APPLICATIONS** 

<http://www.cma-science.nl> Distribúcia na Slovensku: PD COMP, [coach@chello.sk,](mailto:coach@chello.sk) 0903910355

#### **Pre zákazníkov na Slovensku…**

Najnovšie verzie tohto manuálu, softvéru Coach 6 a Coach 6CE, ako aj ďalšie informácie v slovenskom jazyku nájdete na <http://fyzikus.fmph.uniba.sk/PPPL>. Najnovšie úplné informácie v anglickom jazyku nájdete na www.cmascience.nl/english.

#### **For our international customers…**

Check the CMA International website ([www.cma-science.nl/english\)](http://www.cma-science.nl/english) for the latest version of this manual and updates of Coach 6 CE and Coach 6 software products.

#### **Aan onze Nederlandse gebruikers…**

MoLab wordt standaard uitgeleverd met Engelse handleiding. U kunt de laatste versie van de Nederlandse handleiding en de nieuwste update van Coach 6 CE en Coach 6 downloaden van de CMA-website ([www.cma-science.nl](http://www.cma-science.nl)), rubriek 'Ondersteuning'.

MoLab User's Guide ver. 1.0, November 2011

Author: Ewa Kedzierska Preklad: doc. RNDr. Peter Demkanin, PhD. KTFDF FMFI UK, Bratislava

© CMA, Amsterdam, 2011

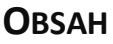

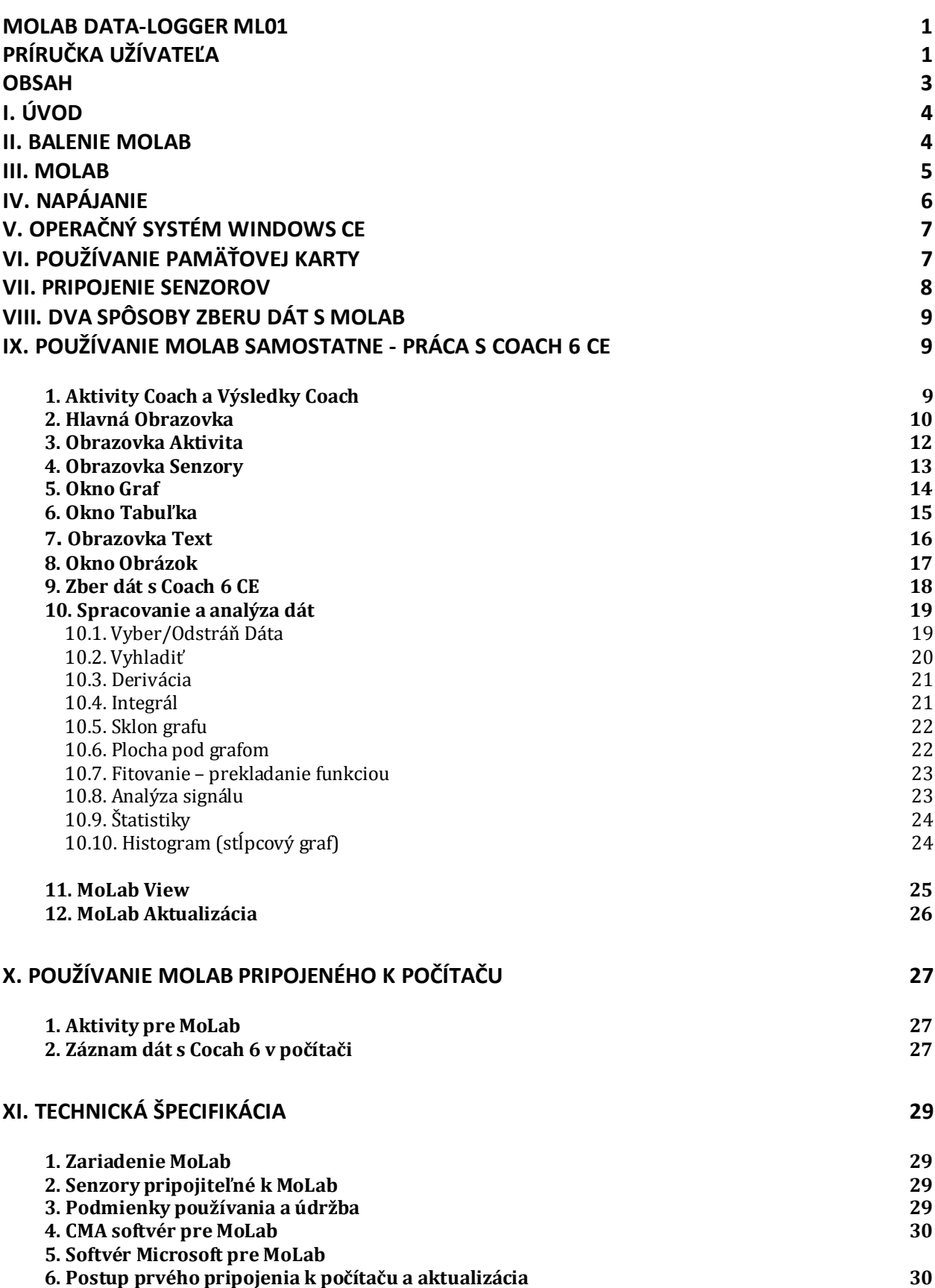

## **I. ÚVOD**

MoLab data-logger ML01 je prenosné zariadenie počítačom podporovaného prírodovedného laboratória na získavanie, ukladanie, spracovanie a prezentáciu dát. Je vybavený vlastným procesorom a pamäťou, obsahuje softvér Windows CE a Coach 6CE. Farebná dotyková obrazovka umožňuje kvalitné zobrazenie a pohodlnú obsluhu.

K zariadeniu je možné súčasne pripojiť štyri CMA ML senzory. K dispozícii je množstvo senzorov pre použitie na základných a stredných školách, ako aj v základných kurzoch fyziky na vysokých školách. VC zariadení je zabudovaný senzor zvuku, v balení sú senzory teploty, napätia a osvetlenia. Program Coach 6 CE umožňuje zber dát a ich spracovanie, a tiež poskytuje možnosti tvoriť žiacke aktivity s textami a obrázkami.

MoLab je viacúčelové zariadenie, je možné ho používať ako samostatné zariadenie, alebo je možné pripojiť ho k počítaču. Je možné ho použiť v triede, v školskom laboratóriu, alebo v teréne.

## **II. BALENIE MOLAB**

Balenie MoLab obsahuje:

- · MoLab data-logger ML01
- · Nabíjačku
- · USB kábel
- Káble pre pripojenie senzorov (5-pin mini jack koncovky)
- · Náhradnú paličku (stylus)
- · Ochranný kryt
- ML11s senzor teploty (-40 .. 125 °C)
- ML14s senzor osvetlenia (1.65,535 lx)
- ML17f senzor napätia (-15 .. 15 V)

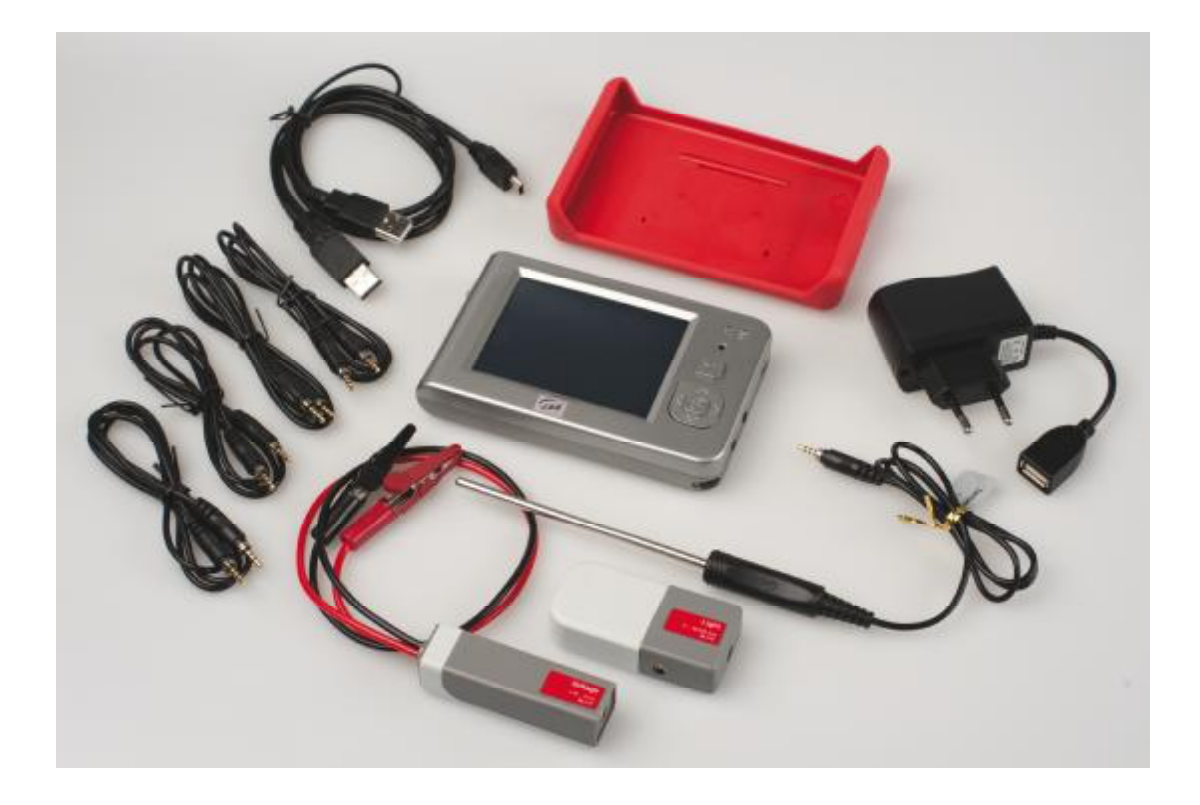

#### **III. MOLAB**

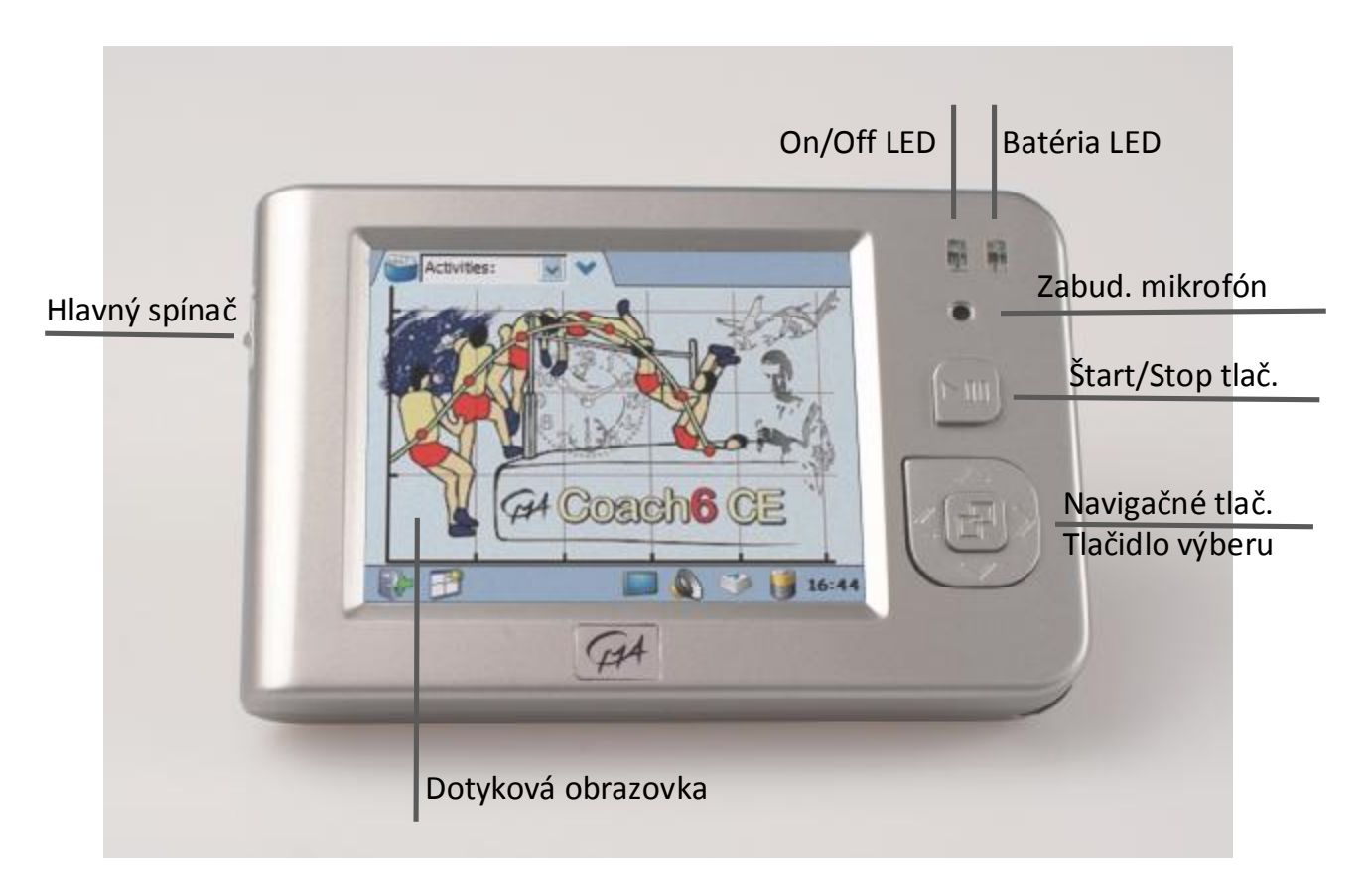

MoLab ovládame dotykovou obrazovkou, tlačidlom Štart/Stop, Navigačným tlačidlom, a Tlačidlom Výberu. Hlavný spínač je na ľavej strane prístroja. LED dióda vpravo indikuje stav nabitia batérie a LED vľavo zapnutie prístroja. Pod LED diódami je zabudovaný mikrofón

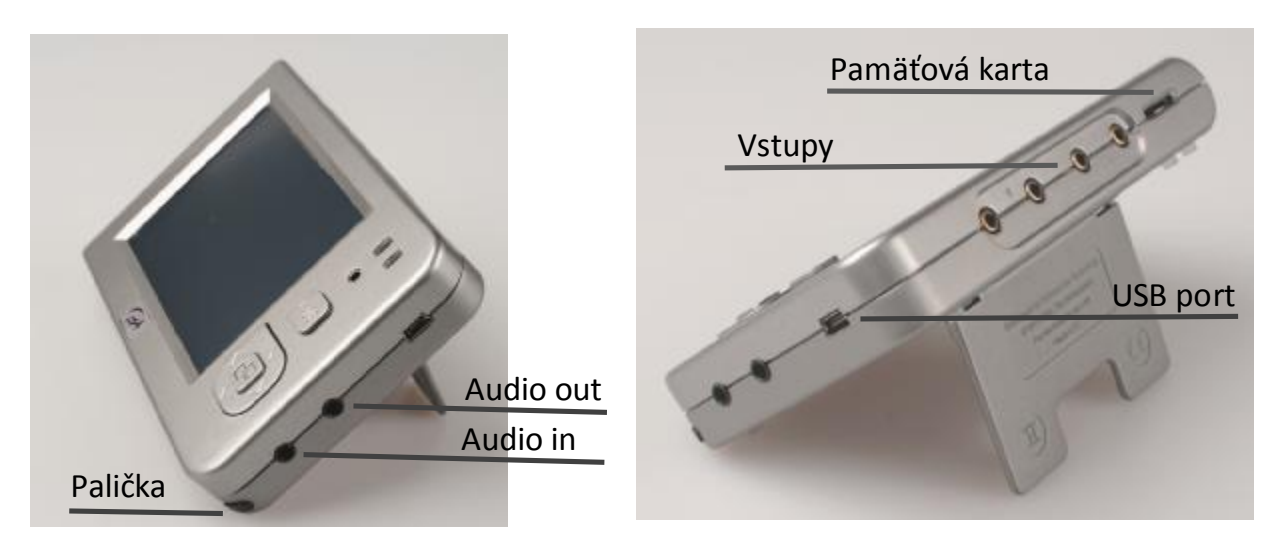

Mini USB port na pravej strane MoLab-u je používaný na pripojenie k počítaču a pre nabíjanie zabudovanej batérie. Pod ním sú Audio Výstup (pre sluchátka a pre reproduktor) a Audio Vstup (pre externý mikrofón) Pod Audio Vstupom je miesto pre paličku (stylus) potrenú na ovládanie dotykovej obrazovky.

V hornej časti MoLab-u sú štyri vstupy pre CMA ML senzory a slot pre pamäťovú Mikro SD kartu. V zadnej časti je miesto pre lítium-iónovú nabíjateľnú batériu, ktorá sa dodáva s MoLab.

### **IV. NAPÁJANIE**

MoLab je napájaný zabudovanou nabíjateľnou batériou. Batéria sa nabíja keď je MoLab pripojený k počítaču cez USB port, alebo ak je pripojený k nabíjačke pripojenej k sieti. LED vpravo indikuje stav nabíjania, červená farba LED znamená, že sa MoLab nabíja, zelená farba ukazuje stav nabitia. Aktuálny stav nabitia batérie je možné skontrolovať v Windows CE, alebo v Coach 6 CE. Batériu je možné dobíjať aj po čiastočnom vybití bez zníženia jej kapacity.

Batéria umožňuje pracovať s MoLab niekoľko hodín, táto doba závisí od používaných senzorov. Ak niekoľko minút nepoužívame dotykovú obrazovku ani tlačidlá, obrazovka sa prepne do úsporného režimu. MoLab pracuje ďalej, vypne sa iba obrazovka. Obrazovku opäť aktivujeme dotykom.

#### *Poznámky:*

- Ak USB port počítača neposkytuje štandardný výkon, MoLab sa nebude dobíjať, *alebo dobíjanie bude pomalšie.*
- · *MoLab je možné používať aj keď je pripojený v nabíjačke.*
- Väčšina USB portov počítačov neposkytuje dostatočný príkon na súčasnú prácu *s MoLab a dobíjanie batérie.*

## **V. OPERAČNÝ SYSTÉM WINDOWS CE**

MoLab používa operačný systém Windows CE. Windows CE Explorer spravuje súbory na MoLab-e.

Medzi MoLab-om a počítačom môžeme súbory prenášať, zálohovať, pridávať, či odoberať prostredníctvom softvérov Microsoft ActiveSync, alebo Windows Mobile Device Center. Komunikáciu medzi počítačom a MoLab zabezpečíme tak, že si najskôr do počítača inštalujeme softvér Microsoft ActiveSync (pre Windows XP a staršie verzie Windows), alebo Windows Mobile Device Center (pre Windows Vista a Windows 7, podľa toho, či používame 32 bit, alebo 64 bit verziu). Oba programy sú voľne dostupné v slovenskom jazyku na stránke Microsoft ([www.microsoft.sk](http://www.microsoft.sk)).

## **VI. POUŽÍVANIE PAMÄŤOVEJ KARTY**

Pamäť zariadenia môžeme zväčšiť pamäťovou kartou micro SD. Po vložení karty sa vo Windows CE, v zložke súborov *Moje zariadenie* objaví ikona Karta. Môžeme na nej ukladať súbory rovnako, ako v iných zložkách súborov.

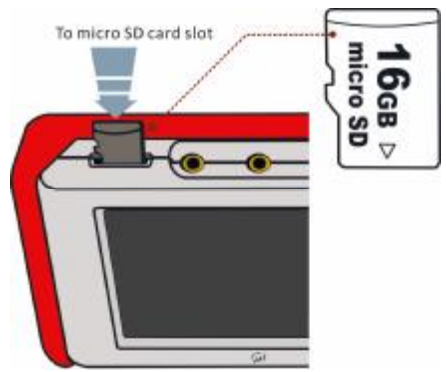

## **VII. PRIPOJENIE SENZOROV**

K vstupom MoLab pripájame digitálne senzory I2C CMA ML Na pripojenie používame káble s koncovkami 5-pins mini jack, 4 kusy týchto káblov sú v balení MoLab. V balení MoLab sú tiež tri senzory:

- ML11s Senzor teploty (-40 .. 125 °C),
- · ML14s Senzor osvetlenia (1 .. 65,535 lx), and
- · ML17f Senzor napätia (-15 .. 15 V).

Ďalšie ML senzory sa dodávajú samostatne. Zoznam dostupných senzorov je na stránke [www.cma-science.nl](http://www.cma-science.nl) a <http://fyzikus.fmph.uniba.sk/PPPL>.

MoLab obsahuje zabudovaný senzor zvuku, ktorý je tiež možné použiť pre merania.

#### *Pripojenie senzora:*

· Pripojte koncovku To sensor port káblika dodaného v balení k senzoru. · Pripojte opačný koniec káblika k vstupu MoLab. Súčasne je možné použiť maximálne ⊙.  $\bullet$ 4 senzory.  $\overline{e}$  $\sqrt{200}$  $\sqrt{a}$ Sensor cable

Sensor

## **VIII. DVA SPÔSOBY ZBERU DÁT S MOLAB**

Dáta môžeme zbierať MoLab-om ako samostatným zariadením, alebo MoLab-om pripojeným k počítaču.

#### *MoLab použitý samostatne*

MoLab ako samostatné zariadenie ovládame dotykovou obrazovkou a tlačidlami, v MoLab-e používame Coach 6 CE. Namerané dáta spolu s obrázkami a textami ukladáme v súboroch Coach Výsledky (súbory \*.cmr ).

V niektorých prípadoch je vhodné zobraziť prácu s MoLab ako samostatným zariadením na projektore. Obrazovku MoLab-u môžeme zobraziť prezentačnom zariadení ako napr. projektor, monitor počítača, televízor, interaktívna tabuľa pomocou softvéru MoLab View. MoLab pripojíme k počítaču s nainštalovaným softvérom Microsoft ActiveSync (pre Windows XP a staršie verzie Windows), alebo Windows Mobile Device Center (pre Windows Vista a Windows 7, verziu podľa toho, či používame 32 bit, alebo 64 bit verziu).

#### *MoLab pripojený k počítaču*

MoLab pripojený k počítaču prostredníctvom USB káblu ovládame softvérom Coach 6, alebo Coach 6 Lite., ktoré sú spustené v počítači. Dáta spolu s obrázkami, videosekvenciami, interaktívnymi animáciami a textami môžeme ukladať ako Aktivity Coach (\*.cma files) a ako Výsledky Coach (\*.cmr files) v počítači v softvéri Coach 6.

#### **IX. POUŽÍVANIE MOLAB SAMOSTATNE - PRÁCA S COACH 6 CE**

Po zapnutí MoLab-u sa na krátko zobrazí uvítací obrázok a spustí sa program Coach 6 CE. Na obrazovke sa zobrazí hlavná MoLab obrazovka.

Coach 6 CE je možné tiež spustiť dvojklepnutím na ikonu Coach 6 CE na obrazovke MoLab-u.

V tejto kapitole prinášame krátky popis práce v Coach 6 CE, podrobnejší popis *Guide to Coach 6 CE* je dostupný na [www.cma-science.nl](http://www.cma-science.nl)*.*

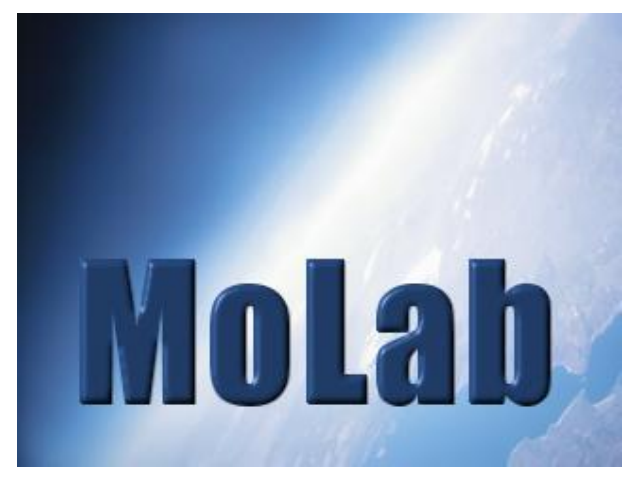

## **1. Aktivity Coach a Výsledky Coach**

Coach 6 CE pracuje so súbormi dvoch typov - Aktivity Coach (\*.cma) a Výsledky Coach (\*.cmr). Aktivity Coach je možné vytvárať v prostredí Autor v počítači v softvéri Coach 6. Užívatelia v prostredí Študent v MoLab –e v Coach 6 CE môžu tieto súbory otvárať a pracovať v nich, ale nemôžu ich meniť. Študenti ukladajú

svoje výsledky v súboroch typu Výsledky Coach. Aktivity Coach a Výsledky Coach je možné ukladať v pamäti MoLab, alebo na pamäťovej karte vloženej v MoLab-e. Prednastavená zložka s CMA Projektmi je umiestnená na *AppFlash > CoachCE* . Sú tam príklady aktivít vytvorené autormi softvéru Coach. Táto zložka sa otvára priamo v menu voľbou **Otvoriť CMA Projekt** dostupnom v Hlavnej Obrazovke a v Obrazovke Aktivita.

## **2. Hlavná Obrazovka**

Hlavná Obrazovka je prvá obrazovka, ktorá sa objaví po spustení Coach 6 CE. Panel nástrojov tejto obrazovky ponúka:

- · Rolovací zoznam pre priame otvorenie Aktivít Coach a Výsledkov Coach uložených v MoLab-e.
- Ikonu Menu S ponukou otvoriť novú, alebo vopred pripravenú aktivitu.
- · Informáciu o používanej verzii softvéru Coach 6 CE.

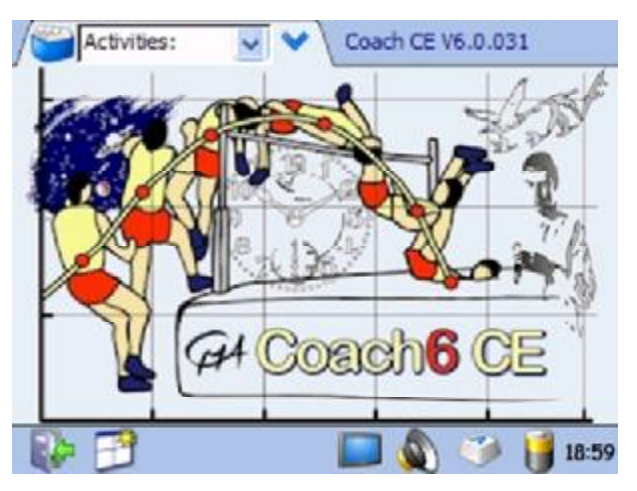

V spodnej časti Hlavnej Obrazovky sú ikony:

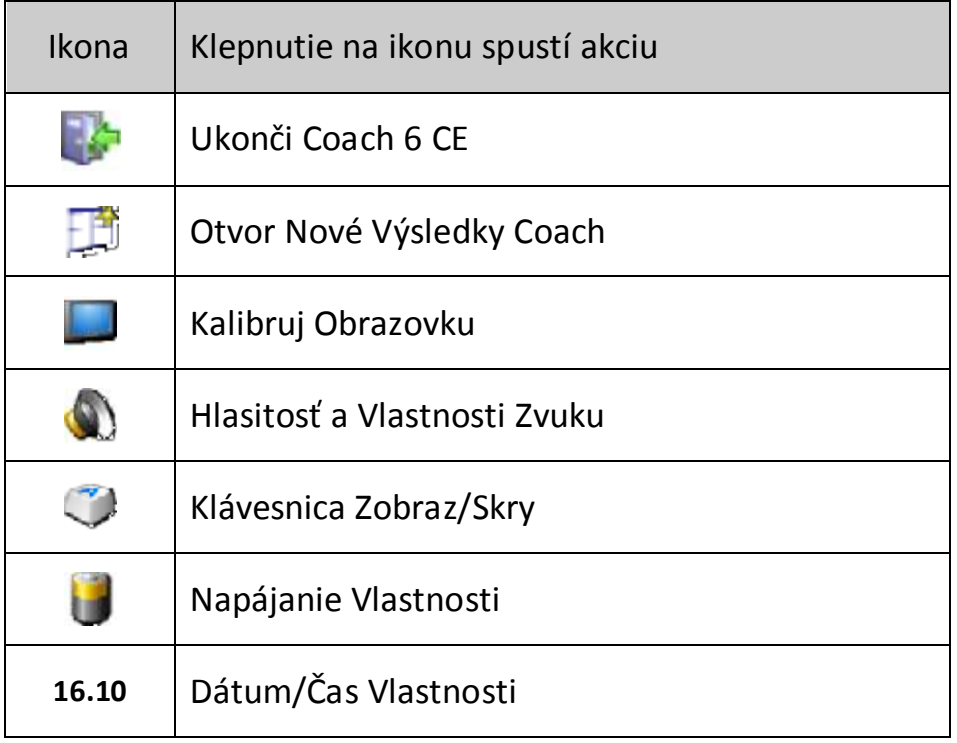

## *Tvorba Nového Výsledku (súbor \*.cmr)*

- Klepnime na ikonu **Menu** a zvoľme **Nový**, alebo **Nový(Iba Zvuk)** ak je výsledok tvorený zberom dát iba zo zabudovaného senzora zvuku.

#### alebo

· Klepnime na ikonu **Otvor Nový Výsledok** v spodnom paneli nástrojov.

## *Otvorenie vopred pripravenej Aktivity (\*.cma) alebo Výsledkov (\*.cmr)*

- · Z rolovacieho zoznamu zvoľme požadovanú Aktivitu, alebo Výsledok. alebo
- · Klepnime na ikonu **Menu** a zvoľme **Otvor**. Otvorí sa dialóg **Otvor Aktivitu**. Je to štandardný dialóg Windows CE, ktorý zobrazí Aktivity Coach @ a Výsledky Coach v zvolených zložkách.
- · Vyhľadajme a zvoľme požadovaný súbor s Aktivitu, alebo s Výsledkom.
- · Klepnime **OK**.

Po otvorení Aktivity, alebo Výsledkov sa Panel Nástrojov MoLab-u zmení. Každá Aktivita, alebo Výsledky má šesť Obrazoviek, znázornených ikonami:

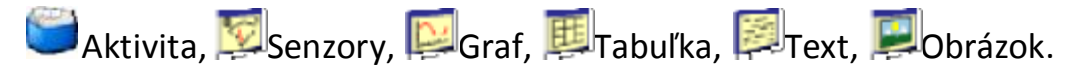

Klepnutie na ikonu otvorí príslušnú Obrazovku. Každá obrazovka má vlastný Panel Nástrojov, ktorý zobrazuje:

- · Ikona Obrazovka ukazuje práve zvolenú Obrazovku.
- · Rolovací Zoznam zoznam všetkých dostupných položiek v zvolenej Obrazovke (napr. Zoznam aktivít, senzorov, grafov a pod.
- Ikonu menu **W** ktorá otvorí menu s ponukou špecifickou pre používané Okno.

V spodnej časti každej Obrazovky sú ikony pre meranie:

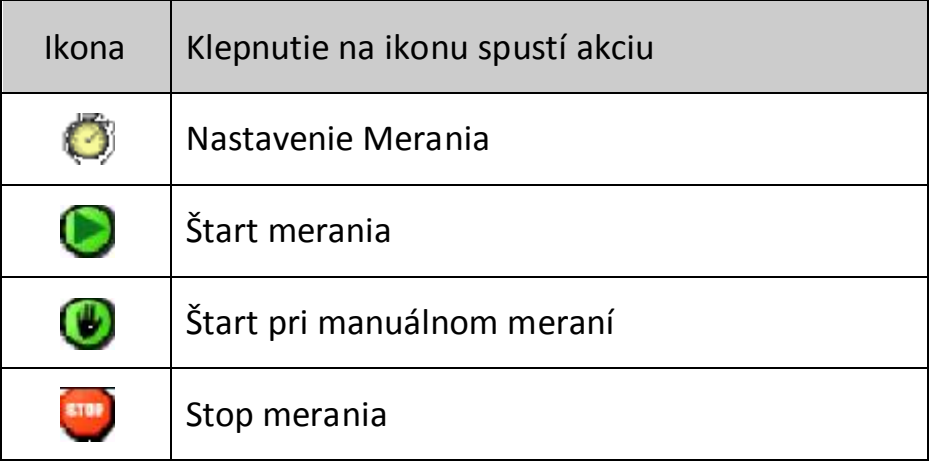

## **3. Obrazovka Aktivita**

Obrazovka Aktivita formou stromu dáva prehľad všetkých položiek dostupných v otvorenej Aktivite. Každá skupina odpovedá jednej z Obrazovke MoLab-u. Obrazovka Text je rozdelená na dva typy, Text a Text Študent.

Ak niektorá skupina nemá v otvorenej Aktivite žiadne položky, tak nie je zobrazená. Klepnutím na '+' sa skupina otvorí a zobrazia sa všetky položky, klepnutím na '-' sa skupina zatvorí.

Dvojklepnutím na položku sa táto priamo otvorí. Napríklad dvojklepnutie

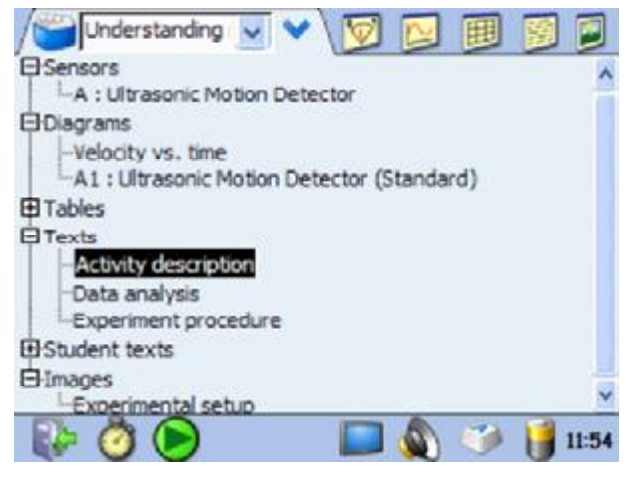

na Graf 'A1: Teplota senzor (Štandardný)' otvorí Obrazovku Graf a zobrazí graf závislosti teploty od času s názvom 'A1: Teplota senzor (Štandardný)'.

#### **NÁSTROJE OBRAZOVKY AKTIVITA**

- **Nový** vytvorí sa nový Výsledok.
- **Nový (Iba Zvuk)** vytvorí sa nový výsledok so zabudovaným senzorom zvuku.
- **Otvor…** otvorí sa vopred vytvorená Aktivita/Výsledok (súbor \*.cma/\*.cmr).
- **Zatvor** zatvorí sa otvorená Aktivita/Výsledok.
- **Aktivita Vlastnosti**  pre nastavenie vlastností Aktivity.
- **Ulož …** uložia sa Výsledky (ako súbor \*.cmr).
- **Ulož ako …** uložia sa Výsledky pod novým názvom (ako súbor \*.cmr).
- **Odstráň …** odstráni sa otvorená Aktivita/Výsledky (súbor \*.cma/\*.cmr).
- **Ukonči** ukončí sa program Coach 6 CE.

## **4. Obrazovka Senzory**

MoLab automaticky rozpoznáva pripojené senzory a načítava informácie o týchto senzoroch. Aktuálne merané dáta zobrazí v Obrazovke Senzory.

Prednastavená Obrazovka Senzory má štyri okná. Ak do vstupu (A, B, C, alebo D) MoLab-u pripojíme senzor, príslušné okno zobrazí názov senzoru a aktuálnu meranú hodnotu (niektoré senzory majú zabudovaných viac sub-senzorov a

zobrazia viac hodnôt). Tieto dáta sa neukladajú do pamäte.

#### *Zväčšenie okna senzora :*

· Dvojklepnime na požadované okno senzora.

alebo

· Zvoľme požadovaný senzor v rolovacom zozname.

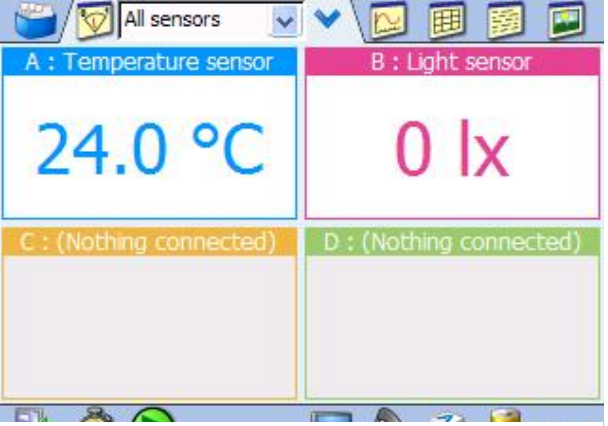

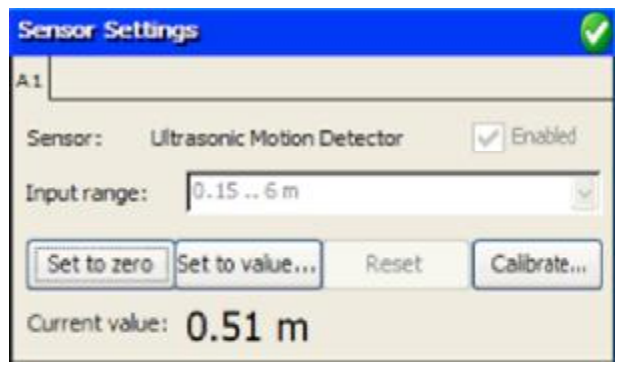

#### **NÁSTROJE OKNA SENZORY**

Zobrazenie panela nástrojov Okna Senzory je závislé od kontextu. Klepnutím na ikonu **v** alebo dlhým dotykom na okno senzor bez senzora (nepripojené) sa zobrazí krátke menu:

- **Senzor Nastavenia** ... **–** na otvorenie dialógu definovania nastavení senzora.
- **Meranie Nastavenia**  na otvorenie dialógu pre definovanie typu merania a špecifických nastavení merania.

Dlhým dotykom na okno senzor, v ktorom je zobrazený používaný senzor sa zobrazí dlhšie menu:

- **Senzor Nastavenia...** otvorí sa dialóg pre definovanie nastavení senzora.
- Užívateľ Kalibrácia... otvorí sa Užívateľ Kalibrácia, iba ak je táto možnosť **dostupná pre používaný senzor.**
- **Nastav Nulu** – **nastaví sa práve meraná hodnota na nulu, iba ak je táto možnosť dostupný pre používaný senzor.**
- **Nastav Hodnotu**  nastaví práve meranú hodnotu na inú hodnotu, iba ak je táto možnosť dostupná pre používaný senzor.
- **Resetuj Kalibráciu**  obnoví kalibráciu na kalibráciu výrobcu.
- **Meranie Nastavenia –** otvorí sa dialóg pre definovanie merania a jeho nastavenia.

Dialóg **Vlastnosti Senzora** zobrazí informácie o senzore. Každý senzor a sub-senzor má vlastnú zložku. Klepnime na zložku senzora, napr. A1, a zobrazia sa informácie o ňom.

Voľby **Nastav Nulu** a **Nastav Hodnotu** používame na posunutie kalibrácie. Voľbu **Kalibruj** používame na jednoduchú, dvoj, alebo trojbodovú kalibráciu. Tieto možnosti sú dostupné iba tie senzory, ktoré majú možnosť uložiť užívateľskú kalibráciu.

Voľba **Resetuj** používame na návrat ku kalibrácii výrobcu.

V dialógu **Nastavenia Merania** určujeme, ako má MoLab merať. Zvolíme si typ merania a nastavíme čas a frekvenciu merania. Ak chceme, aby sa meranie spustilo automaticky zapneme Spúšť (spúšťanie úrovňou signálu) a zadefinujeme podmienky pre **Spúšť** (klepnime na ikonu Spúšť). V záložke Pokročilé je možné nastaviť opakovanie merania niekoľko krát.

## **5. Okno Graf**

Okno Graf používame na zobrazenie nameraných alebo vypočítaných dát v grafoch.

Hneď po pripojení senzora sa automaticky sa vytvorí štandardný graf veličiny senzor od času. Keď zmeníme štýl grafu, prípona štandardný z názvu grafu zmizne. V MoLab-e je možné vytvárať aj užívateľsky definované grafy. Všetky dostupné grafy sú zoradené v rolovacom zozname. Obrazovka zobrazuje práve zvolený graf.

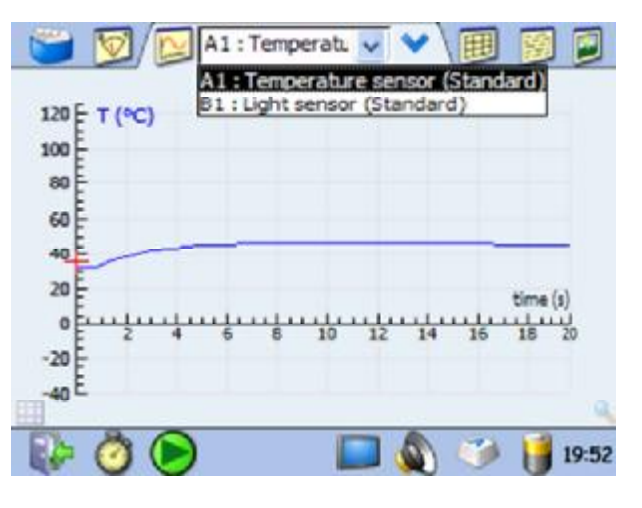

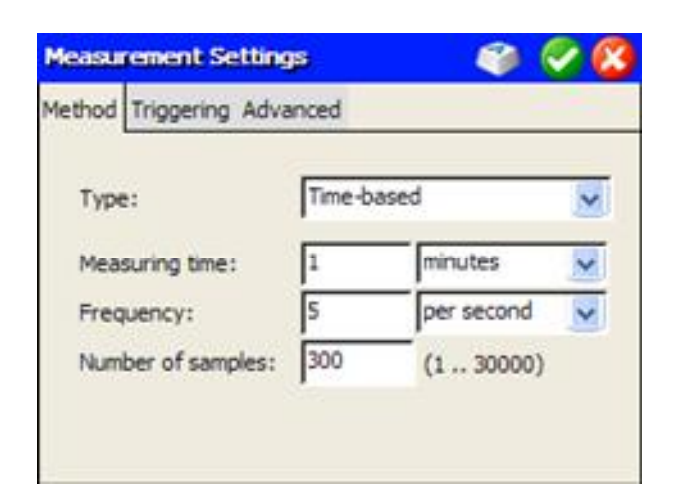

#### **NÁSTROJE OKNA GRAF**

- **Lupa Automaticky** *(iba pre graf s dátami)*  optimálne zobrazí graf.
- **Lupa Späť** *(iba pri použití lupy)*  vráti lupu do predchádzajúceho stavu.
- **Prezerať** *(iba v grafe s dátami)*  ukazuje súradnice bodov grafu. Po spustení prezerania sa objaví nástroj **Stop Prezeranie**
- **Odstráň Dáta** *(iba pre graf s dátami)*  vymaže všetky dáta z aktivity.
- **Náčrt**  pre kreslenie predpovede grafu, je ho možné konvertovať na reálne dáta. Po spustení sa objavia nástroje::
	- o **Odstráň Náčrt** odstráni náčrt
	- o **Konvertuj do Tabuľky**  konvertuje náčrt na reálne dáta.
- **Nový Graf**  vytvorí nový graf.
- **Uprav Graf**  upraví zobrazený graf.
- **Štýl Grafu** pre zmenu nastavení zobrazenia grafu
- **Spracovať/Analyzovať** pre prístup k nástrojom spracovania a analýzy dát
- **Stĺpec Kopíruj** *(iba pre graf s dátami)*  pre uchovanie dát z predchádzajúceho spustenia merania

Ikona **Mriežka** zapína a vypína zobrazenie mriežky v grafe. Ikona **Lupa**  Automaticky **\*** umožňuje zmeniť mierku grafu tak, aby sa zobrazil optimálne. Ikona **Lupa Späť** vráti zob razenie do predchádzajúceho stavu, pri viacnásobnom klepnutí až do pôvodného zobrazenia.

Po spustení merania sa vykresľuje graf. Po spustení ďalšieho cyklu merania sú dáta z predchádzajúceho merania vymazané a nahradené novými dátami bez predchádzajúceho varovania.

## **6. <mark>嬰</mark> Okno Tabuľka**

V Okne Tabuľka zobrazujeme merané a/alebo vypočítané dáta v tabuľkách. Tabuľky sú synchronizované s grafmi a majú spoločné množstvo nastavení, včítane názvu, po zmene týchto nastavení sa zmenia v grafe aj v tabuľke. Štandardná tabuľka odpovedá štandardnému grafu. Všetky dostupné tabuľky sú v rolovacom zozname.

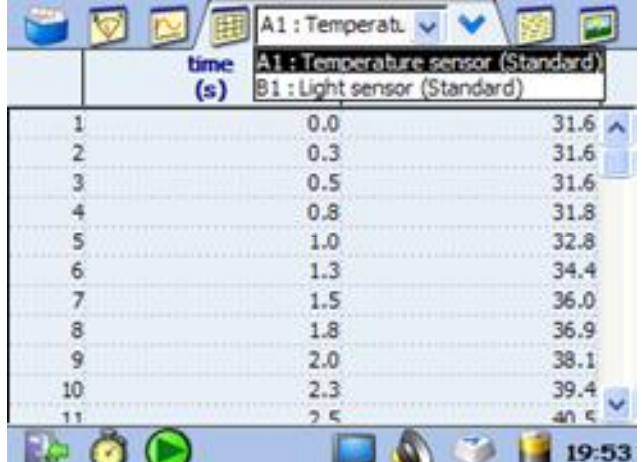

#### **NÁSTROJE OKNA TABUĽKA**

- **Odstráň Dáta** *(iba pre tabuľku s dátami)*  vymaže všetky dáta z aktivity.
- **Nová Tabuľka…** vytvorí novú tabuľku.
- **Uprav Tabuľku…**  umožní upraviť práve zobrazenú tabuľku.
- **Spracovať/Analyzovať** prístup k nástrojom spracovania a analýzy dát
- **Riadky**  pre pridanie, odstránenie, alebo zoradenie riadkov tabuľky.
- **Uprav**  pre editovanie/zmenu údajov v bunkách tabuľky.
- **Stĺpec Kopíruj** *(iba pre tabuľku s dátami)*  pre uchovanie dát z predchádzajúceho spustenia merania

Po spustení merania sa tabuľka naplní nameranými dátami. Po opätovnom spustení merania sa dáta z predchádzajúceho cyklu merania odstránia a tabuľka sa naplní dátami z nového merania bez predchádzajúceho upozornenia.

## **7. Obrazovka Text**

Obrazovka Text sa používa na zobrazenie textov a lokálnych html textov (hypertextov, ktoré sú súčasťou Aktivity. Texty opisujú aktivitu, postup merania, plány na spracovanie dát a podobne. Pripravujú sa v prostredí Autor v počítači v softvéri Coach 6. V MoLab-e študenti nemôžu meniť tieto texty. Študenti môžu tvoriť a upravovať texty v zložke **Text Študent**.

Activity descrip Activity description Data analysis In this activity you are Experiment procedure the real-time motion data Student Text hnic motion detector. The motion detector is a device that measures the distance to an object using ultrasound. It sends out an ultrasonic pulse and determines the distance by measuring the time taken for the reflected pulse to return. Bats use a  $E > C$ 

 $13:43$ 

Všetky dostupné texty otvorenej Aktivity sú v rolovacom zozname. V novom

výsledku je prednastavený prázdny Text Študent pre poznámky zapísané počas merania.

#### **NÁSTROJE OKNA TEXT**

- **Nový** otvorí nový Text Študent.
- **Uprav Názov**  umožní zmeniť názov Textu.
- **Otvor Súbor**  pre otvorenie textového súboru.
- **Vystrihni**  vystrihne časť textu.
- **Kopíruj** pre kopírovanie časti textu.
- **Vlož** vloží časť textu.
- **Krok späť** vráti späť predchádzajúcu akciu.
- **Text veľkosť** pre výber veľkosti písma v okne Text. Zvolená veľkosť písma bude použitá vo všetkých Textoch.

#### *Písanie textu*

- Klepnime na ikonu Klávesnica  $\heartsuit$ , v spodnom paneli nástrojov. Na obrazovke sa zobrazí klávesnica.
- · Klepnime na modrú obrazovku text.
- · Klepkajme na písmená na klávesnici na obrazovke a tak píšme text.

## **8. Okno Obrázok**

Okno Obrázok používame na zobrazenie fotiek a obrázkov. V Coach 6 CE je možné používať formáty: bmp, gif, jpg, and png.

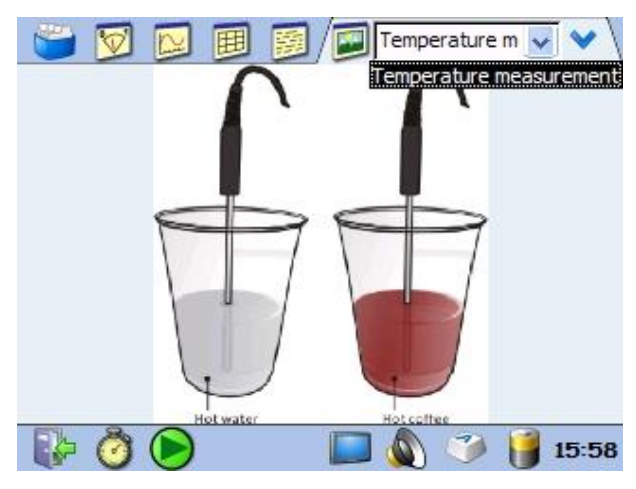

#### **NÁSTROJE OKNA OBRÁZOK**

- **Nový** pridanie nového obrázku..
- **Uprav Názov …**  úprava názvu zvoleného Obrázku.
- **25%**  pre zobrazenie veľkosťou 25% pôvodnej veľkosti obrázku
- **50%**  pre zobrazenie veľkosťou 50% pôvodnej veľkosti obrázku
- **75%**  pre zobrazenie veľkosťou 75% pôvodnej veľkosti obrázku
- **100%**  pre zobrazenie pôvodnou veľkosťou obrázku
- **Lupa Automaticky**  zobrazenie optimálnou veľkosťou.

## **9. Zber dát s Coach 6 CE**

### *Zber dát s MoLab ako samostatným zariadením:*

- · MoLab zapnime.
- · Počkajme, kým sa spustí Coach 6 CE, teda kým sa objaví Hlavná Obrazovka.
- · Uistime sa, či má MoLab dostatočne nabitú batériu, alebo ho pripojme k nabíjačke
- · Pripojme vybrané ML senzory.
- · Vytvorme nový súbor Výsledky Coach:
	- Klepnime na ikonu Menu  $\bullet$  a zvoľme Nový. Ak chceme pracovať iba so zabudovaným senzorom zvuku, zvoľme **Nový (Iba zvuk).**
	- Otvoria sa nové výsledky. MoLab automaticky rozpozná pripojené senzory a zoradí ich do zoznamu spolu so štandardnými grafmi a tabuľkami.

#### alebo

- · Otvorme vopred pripravenú Aktivitu/Výsledky Coach:
	- Zvoľme Aktivitu/Výsledky z rolovacieho zoznamu, alebo klepnime na ikonu Menu **V**, zvoľme Otvor a vyhľadajme požadovanú Aktivitu/Výsledky.
	- Aktivita/Výsledky sa otvoria. MoLab automaticky rozpozná pripojené senzory. Ak rozpoznaný senzor je iný než senzor definovaný v aktivite, senzor v zozname je červený. V okne tohto senzora je o tomto informácia. Pripojme k MoLab senzor definovaný v Aktivite, alebo klepnime na ikonu **Vymeniť**.
- Klepnime na ikonu Okno Senzor  $\mathbb{F}$ , zobrazia sa aktuálne hodnoty merané pripojenými senzormi.
- · Sme pripravení spustiť meranie. Meranie sa spúšťa podľa nastavení merania. Klepnime na ikonu Nastavenia Merania a skontrolujme tieto nastavenia: typ merania, doba merania, vzorkovacia frekvencia, počet meraní. Ak uznáme za vhodné, tieto nastavenia zmeňme.
- Meranie spustíme klepnutím na zelenú ikonu Štart  $\Box$ , alebo tlačidlom *<Štart/Stop>* .
	- o Pri väčšine nastavení merania Coach spustí meranie.
	- o Ak používame spúšť úrovňou signálu, meranie sa spustí po dosiahnutí nastavenej podmienky pre spúšť.
	- o Pri nastavení merania na Manuálne sa objaví ikona Manuálne Štart **.** Klepnutím na túto ikonu zaznamenáme jednotlivé meranie. Ak je nastavené manuálne zadávanie hodnôt, tieto zapíšeme pomocou klávesnice na monitore.
- · Meranie sa ukončí po nastavenom čase merania, alebo po zadaní nastaveného počtu meraní. Ak chceme ukončiť meranie skôr, klepneme na ikonu  $\blacksquare$ , alebo stlačíme tlačidlo *<Štart/Stop>* .

· Uložme výsledky do súboru cez Okno Aktivita voľbou **Ulož**, alebo **Ulož Ako…**

## *Upozornenie:*

*Uvedomme si, že pri spustení meranie klepnutím na zelenú ikonu Štart, alebo*  stlačením tlačidla <Štart/Stop>, predchádzajúce dáta budú prepísané novými *dátami bez varovania. Ak dáta nechcete stratiť, uložte si ich ako výsledky.* 

## **10. Spracovanie a analýza dát**

Namerané dáta je možné spracovať a analyzovať pomocou pokročilých nástrojov. Tieto sú dostupné v menu Okna Graf a Okna Tabuľka vo voľbe **Spracovať/Analyzovať**.

Jednotlivé voľby v Spracovať/Analyzovať pracujú podobne. Po voľbe sa ukáže dialóg, ktorá obsahuje ak graf. Nad grafom a pod grafom sú jednotlivé parameter. Rolovací zoznam v ľavom hornom rohu obsahuje jednotlivé grafy definované v Aktivite. Detaily nástrojov pre spracovanie a analýzu dát sú v *Guide to Coach 6 CE*.

## **10.1. Vyber/Odstráň Dáta**

Nástrojom **Vyber/Odstráň** dáta je možné vybrať jednotlivé body, alebo interval hodnôt. Následne ich možno odstrániť,

alebo ponechať a odstrániť zvyšné body.

- · Zvoľte **Spracovať/Analyzovať** a potom **Vyber/Odstráň** dáta
- · V hornom ľavom rolovacom zozname zvoľte veličinu, ktorej hodnoty chcete vyberať.
- · Vo vedľajšom rolovacom zozname zvoľte metódu výberu.
- Pri metóde Interval: zvoľte interval posúvaním hraničných čiar, alebo napíšte hraničné hodnoty v poliach **Začiatok** a **Koniec**.

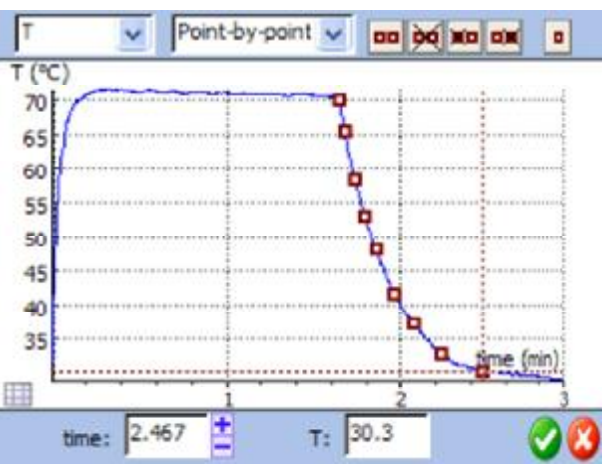

- · Pri metóde Bod-po-bode: klepnutím na body na grafe zvoľme požadované body, alebo použime ikony: zvoľ všetky **DD**, nezvoľ všetky **X**, zvoľ nepárne **XD**, zvoľ párne **»** Posledná ikona zvoľ/nezvoľ bod **•** môžeme použiť namiesto klepkania na body grafu vyhľadaní bodu tlačidlom *<Navigácia>*.
- Potvrďme klepnutím na  $\Box$ , alebo zatvorme dialóg bez zmien klepnutím  $na$  $\n$

· V ďalšom dialógu zvoľme **Ponechaj zvolené**, alebo **Odstráň zvolené** a potvrďme $\bullet$ 

### **10.2. Vyhladiť**

Nástroj Vyhladiť používame na vytvorenie hladkej krivky, ktorá pasuje k meraným bodom. Vyhladený graf môže byť lepšie spracovateľný a môže obsahovať (oveľa) viac bodov než pôvodné dáta.

- · Zvoľme **Spracovať/Analyzovať** a potom **Vyhladiť**.
- · V hornom ľavom rolovacom zozname vyberme graf, ktorý chceme vyhladiť.
- · Vo vedľajšom rolovacom zozname zvoľme metódu vyhladenia.
- · Špecifikujme parameter vyhladenia:
	- Pre **Presun strednej hodnoty** zadajme **Šírka filtra**.
	- Pre **Spline** ponechajme automaticky vypočítaný **Faktor vyhladenia** alebo klepnime na ikonu a napíšme vlastnú hodnotu.

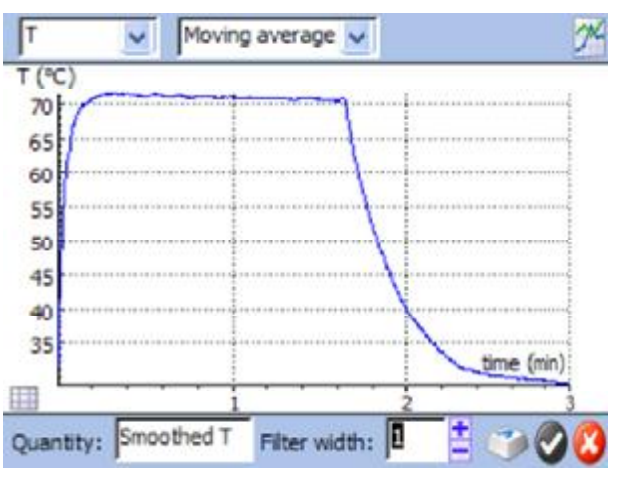

- · Ak uznáme za vhodné, zmeňme názov **Veličiny**.
- Klepnime na ikonu <sup>24</sup> (vpravo hore) a vytvorí sa vyhladený graf. Ak nie sme spokojní s výsledkom, zmeňme parameter a opäť klepnime na ikonu  $\mathbb{Z}$ .
- Vyhladený graf potvrdíme klepnutím na , alebo dialóg zatvoríme bez zmien klenutím na  $\bullet$ .
- · Vyberme si z ponúk: **Pridaj graf** , **Nahraď graf**, **Nový graf**, alebo **Nahraď dáta** a potvrďme $\bullet$ .

#### **10.3. Derivácia**

Nástroj **Derivácia** používame na vytvorenie grafu prvej, alebo druhej derivácie pôvodnej veličiny.

- · Zvoľme **Spracovať/Analyzovať** a potom **Derivácia**.
- · V ľavom hornom rolovacom zozname zvoľme graf, ktorý chceme derivovať.
- · Vo vedľajšom rolovacom zozname zvoľme rád derivovania.
- · V treťom rolovacom zozname zvoľme metódu počítania derivácie (**Rozdiely**, alebo **Vyhladenie)**.
- · Ak uznáme za vhodné, zmeňme **Veličina** a **Jednotka**.
- Klepnime na ikonu
	-
- Potvrďme klepnutím na  $\bullet$ , alebo zatvorme dialóg bez zmien klepnutím na  $\bullet$ . · Vyberme **Pridaj graf** , alebo **Nový graf** a potvrďme .
- **10.4. Integrál**

Nástroj **Integrál** používame pre výpočet funkcie, ktorej derivácia je rovná zobrazenému grafu (primitívnej funkcie).

- · Zvoľme **Spracovať/Analyzovať** a potom **Integrál**.
- · V ľavom hornom rohu zvoľme graf, ktorý chceme integrovať.
- · V poli **Počiatočná hodnota** napíšme konštantu integrovania, teda hodnotu zvislej osi pre x=0.
- Ak uznáme za vhodné, zmeňme názov **Veličiny** a/alebo **Jednotky.**
- Klepnime na ikonu  $24$  a integrál sa vypočíta.
- Potvrďme<sup>2</sup>, alebo dialóg zatvorme bez zmien  $\bullet$
- · Vyberme **Pridaj graf** , alebo **Nový graf** a potvrďme .

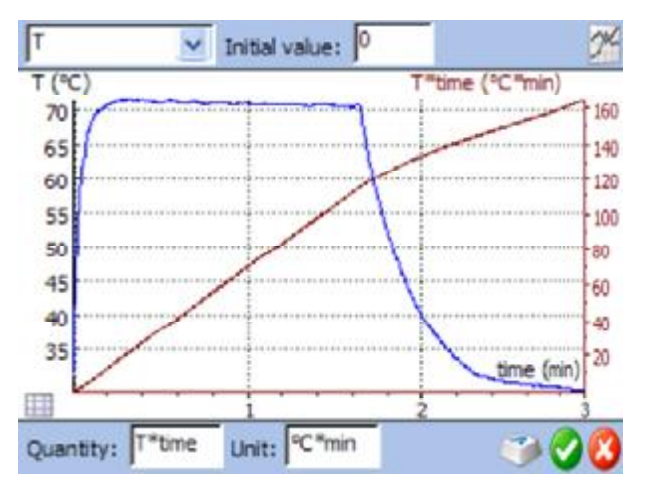

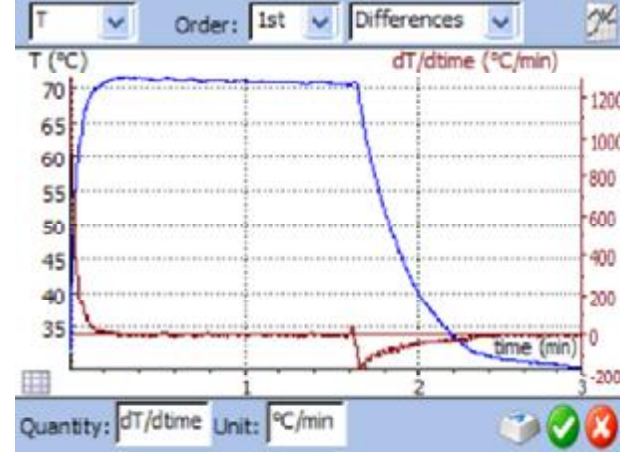

## **10.5. Sklon grafu**

Nástroj **Sklon grafu** používame na manuálne určenie sklonu dotyčnice ku grafu z ľubovoľnom bode zobrazeného grafu.

- · Zvoľme **Spracovať/Analyzovať** a potom **Sklon grafu**.
- · V ľavom hornom rolovacom zozname zvoľme graf, ku ktorému chceme určiť sklon grafu.
- · Graf je v móde prezerania. Súradnice prezeraného dobu sú zvýraznené červenými čiarami a zobrazené v poliach pod grafom.
- Klepnime na bod, v ktorom chceme určiť dotyčnicu. Na grafe sa objaví čiara. Použitím paličky otáčajme

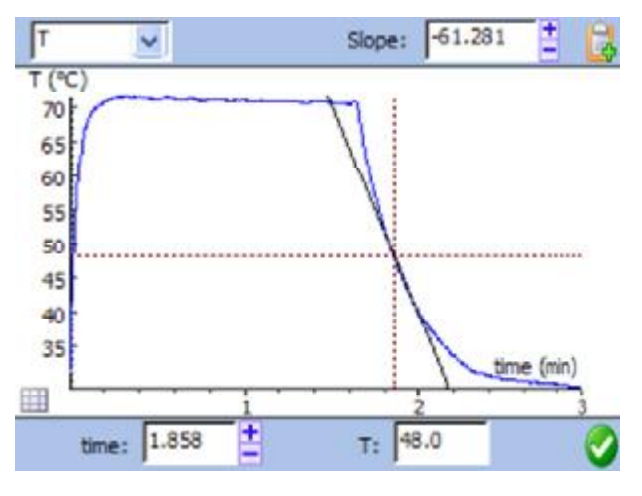

čiaru pokiaľ bude v polohe dotyčnice. Správnu polohu môžeme určiť iba pohľadom, Coach neukazuje, ktorá z polôh je "správna".

- · Hodnotu klonu máme v poli Sklon grafu. Môžeme ju kopírovať klepnutím na ikonu $\Box$ .
- Klepnutím na  $\bigcirc$  dialóg zatvoríme.

#### **10.6. Plocha pod grafom**

Nástroj **Plocha pod grafom** používame na určenie plochy medzi zobrazenou čiarou grafu, vodorovnou osou a dvoma hraničnými zvislými čiarami.

- · Zvoľme **Spracovať/Analyzovať**  a potom **Plocha pod grafom**.
- · V ľavom hornom rolovacom zozname vyberte graf, v ktorom chcete určovať plochu pod grafom.
- · V grafe sa objavia dve zvislé hraničné čiary. Použitím paličky ich presuňte do požadovaných polôh, alebo zadajte hraničné hodnoty v poliach . **Začiatok** a **Koniec**.

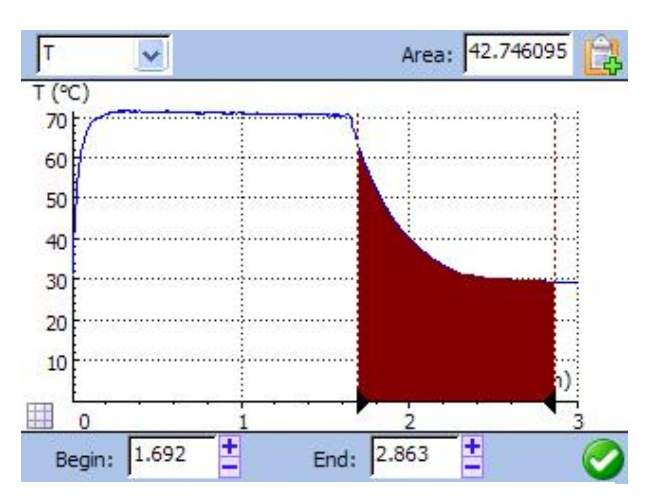

- · Hľadaná hodnota je v poli **Plocha pod grafom**. Môžeme ku kopírovať klepnutím na ikonu **...**
- Dialóg ukončíme klepnutím na .

## **10.7. Fitovanie – prekladanie funkciou**

Nástroj **Fitovanie** používame na preloženie štandardnej matematickej funkcie dátami grafu. K dispozícii je množstvo štandardných matematických funkcií.

Koeficienty funkcií sú určované metódou najmenších štvorcov. Môžeme ho robiť automaticky, alebo manuálne.

- · Zvoľme **Spracovať/Analyzovať** a potom **Fitovanie**.
- · V ľavom hornom rolovacom zozname vyberme graf, ktorým chceme preložiť matematickú funkciu.
- · Vo vedľajšom rolovacom zozname si zvoľme matematickú funkciu
- Klepnime na ikonu  $\mathbb{Z}$  Coach automaticky odhadne počiatočné parametre fitovecej funkcie.
- Po klepnutí na ikonu **V** Coach automaticky spresní parametre fitovacej funkcie.

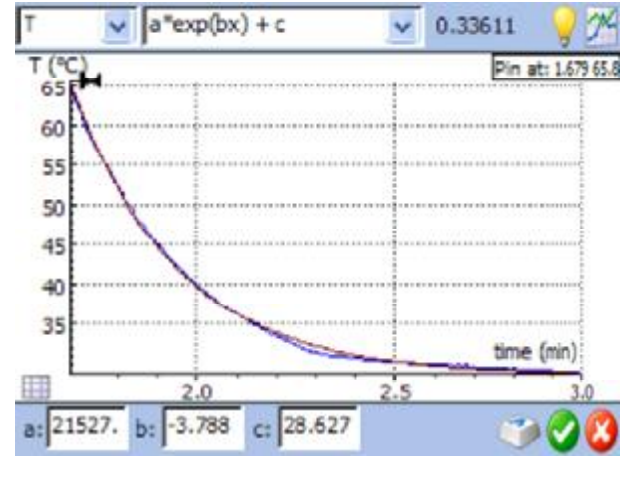

- **Potvrdíme klepnutím na ...** · Zvoľme **Pridaj graf**, alebo **Nahraď graf**. Pri zvolení nahraď graf sa pôvodné dáta odstránia. Pred fitovaním sa odporúča dáta uložiť.
- Potvrďme klepnutím na , alebo zatvorme dialóg bez zmien klepnutím na ikonu  $\bullet$

## **10.8. Analýza signálu**

Nástroj **Analýza signálu** používame na zistenie frekvenčného spektra grafu.

- · Zvoľme **Spracovať/Analyzovať** a potom **Analýza signálu**.
- · V ľavom hornom rolovacom zozname vyberme graf, pre ktorý chceme zistiť frekvenčné spektrum.
- · Vo vedľajšom rolovacom zozname si vyberme jednu z metód: **Fourierova transformácia, Lineárny odhad, R-ESPRIT , alebo Prony**.
- · V ďalšom rolovacom zozname si zvoľme mierku intenzity na osi y, **Lineárnu**, alebo **Logaritmickú**
- · Zadajme parametre:

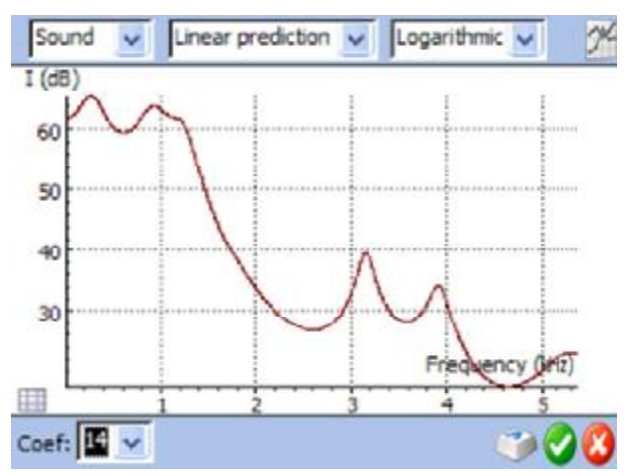

- **Lineárna predpoveď**: zadajme počet koeficientov. Tento počet určuje maximálny počet píkov spektra.
- **R-ESPRIT**: zadajme počet frekvencií a rozmery záberu. Počet frekvencií určuje použitý model a maximálny počet píkov. Rozmery záberu sú navrhnuté automaticky a možno ich zmeniť klepnutím na ikonu .
- **Prony**: zadajme počet frekvencií.
- Klepnime na ikonu  $\mathbb{Z}$ , zobrazí sa frekvenčné spektrum.
- Potvrďme klepnutím na  $\bullet$ .
- · Ďalším klepnutím na ikonu potvrďme vytvorenie **Nového grafu** Pri metódach Prony and R-ESPIRIT môžeme tiež pridať graf aproximácie zakliknutím možnosti **Pridaj aproximáciu k pôvodnému grafu**.

## **10.9. Štatistiky**

Nástroj **Štatistiky** zobrazuje informácie o grafe/tabuľke ako celku, alebo o vybraných dátach v tabuľke.

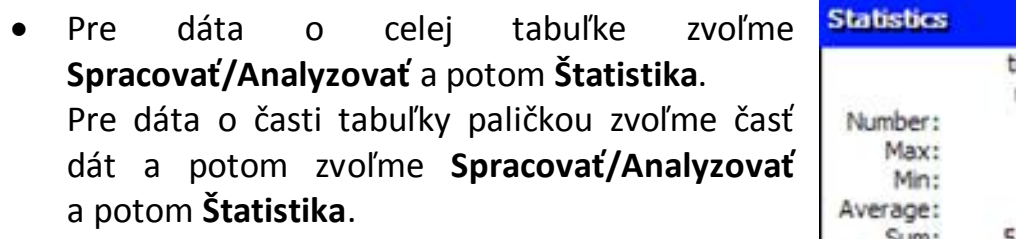

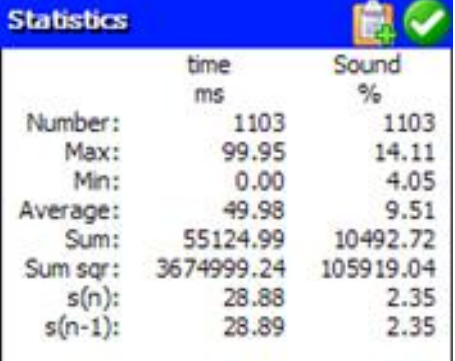

na ikonu  $\mathbb{R}$ Dialóg zatvorme klepnutím na .

## **10.10. Histogram (stĺpcový graf)**

Voľbu **Histogram** používame ak chceme zobraziť stĺpcový graf. Interval premennej (stĺpca tabuľky) sa rozdelí na rovnaké časti a vypočíta sa počet hodnôt v tomto intervale. Výška stĺpca je rovná počtu výskytu hodnôt v danom intervale.

· Zvoľme **Spracovať/Analyzovať** a potom **Histogram**.

· Informácie môžeme kopírovať klepnutím

- · V ľavom hornom rolovacom zozname zvoľme stĺpec, pre ktorý chceme zobraziť histogram.
- · Zadajme hodnoty **Dolná hranica** a **Horná hranica**.
- · Zadajme počet stĺpcov (prednastavená hodnota je 5).
- Klepnime na ikonu 24 a zobrazí sa histogram. Ak nie sme spokojní,

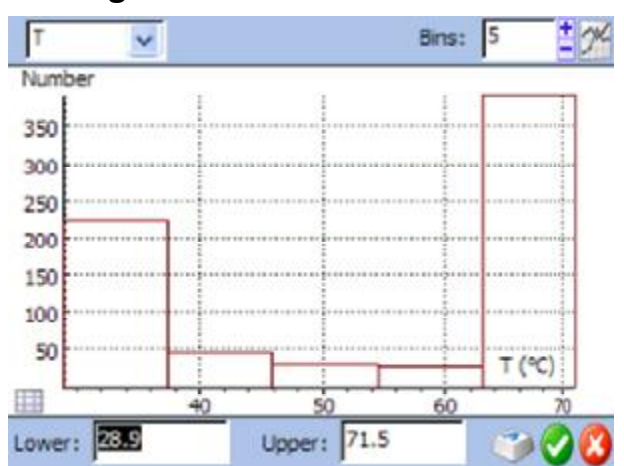

zmeníme parameter a znovu klepneme na ikonu  $\mathbb{Z}$ .

- Potvrďme $\bullet$ , alebo zatvorme bez zmien $\bullet$ .
- · Ďalším klepnutím vytvoríme **Nový graf, alebo klepnutím na** sa vrátime do dialógu Histogram.

## **11. MoLab View**

MoLab View je pomocný program na zobrazenie obrazovky MoLab na monitore počítača, alebo na inom zobrazovacom zariadení počítača (projektor, televízor a pod.). MoLab View je vytvorený na realizáciu inštrukcií žiakov pred použitím MoLab ako samostatného zariadenia, prípadne na ďalšie podobné účely.

Pred použitím MoLab View potrebujeme:

- · mať na počítači nainštalovaný softvér Microsoft ActiveSync, alebo Windows Mobile Device Center,
- · pripojiť MoLab k počítaču prostredníctvom USB kábla
- · zatvoriť program Coach 6, ak bol na počítači spustený

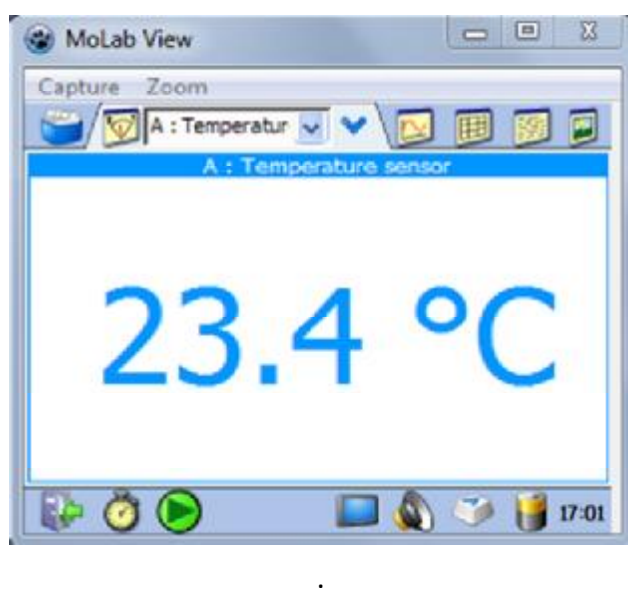

### *Spustenie MoLab View*

- · Klepnime na Windows **Start** a zvoľme **All Programs**.
- · Poďme na **CMA Coach 6** (alebo **CMA Coach 6 Lite**), ďalej na **Utilities** a zvoľme **MoLab View**.
- Program automaticky zobrazí obrazovku MoLab

#### **MOLAB VIEW MENU**

#### **ZACHYTENIE OBRÁZKU/VIDEA**

- **Ulož do súboru** zachytí práve zobrazenú obrazovku a uloží ju ako obrázok (vo formáte \*.bmp, alebo \*.png).
- **Kopíruj**  zachytí obraz práve zobrazený na obrazovke a uloží do clibboardu Windows.
- **Nahraj**  zachytí sled obrazov z obrazovky MoLab a uloží ho vo formáte videoklipu (formát \*.avi, možnosť viacerých kompresií).
- **Tlač** vytlačí práve zobrazený obraz na obrazovke.

Táto ponuka je užitočná pri tvorbe školiacich materiálov a videoklipov pre školenia užívateľov.

#### **LUPA**

MoLab View umožňuje priblíženie a zväčšenie vybranej časti obrazovky.

Program Coach 6 CE bežiaci na MoLab-e môžeme tiež ovládať pomocou MoLab View myšou počítača (alebo interaktívnou tabuľou) rovnako ako dotykovou obrazovkou.

## **12. MoLabAktualizácia**

MoLabAktualizácia (Update) je program v počítači určený na aktualizáciu softvéru Coach 6 CE bežiaceho na MoLab. Je dostupný ako samostatný program v záložke **Utilities** (Pomocné programy) po nainštalovaní Coach 6, alebo Coach 6 Lite do počítača.

Aktualizácie softvéru Coach 6 CE, po tom čo budú vytvorené, budú dostupné na stránke výrobcu [www.cma-science.nl/english](http://www.cma-science.nl/english) a na stránke [http://fyzikus.fmph.uniba.sk/PPPL.](http://fyzikus.fmph.uniba.sk/PPPL) Presnejšie linky sú závere tohto dokumentu.

## **X. POUŽÍVANIE MOLAB PRIPOJENÉHO K POČÍTAČU**

Softvér Coach 6 nainštalovaný na počítači podporuje meranie na MoLab-e. Počas takéhoto merania je MoLab pripojený k počítaču USB káblom ovládaný programom Coach 6<sup>1</sup>, alebo Coach 6 Lite<sup>1</sup> bežiacom na počítači. Merané dáta sú v reálnom čase prenášané do počítača, meranie môžeme sledovať priamo na monitore počítača.

Keď počítač komunikuje s MoLab, na obrazovke MoLab je zobrazená informácia *MoLab je riadený počítačom* a obrazovka nie je aktívna. Merané dáta sa neukladajú do pamäte MoLab, uložiť sa dajú iba v počítači v programe Coach 6.

## **1. Aktivity pre MoLab**

Softvér Coach 6 v počítači ponúka viac možností než Coach 6 CE v MoLab-e. Jednou z najdôležitejších vlastností je možnosť tvorby aktivít pre MoLab a ich ukladanie.<sup>2</sup> Takto vytvorené Aktivity (súbory \*.cma) a Výsledky (súbory \*.cmr) je možné kopírovať do MoLab do užívateľskej pamäte, alebo na pamäťovú kartu. Takéto aktivity je možné používať v MoLab v softvéri Coach 6 CE.

Vlastnosti Aktivít a Výsledkov vytvorených v Coach 6, ktoré nie sú vlastnosťami Coach 6 CE, ako napríklad obrázky zakomponované v textoch, videoklipy, grafy v pozadí, poznámky v grafoch a podobne sú v Coach 6 CE ignorované a nezobrazia sa. Príklady Aktivít pre MoLab sú súčasťou Coach 6, ako aj Coach 6 Lite.

## **2. Záznam dát s Cocah 6 v počítači**

#### *Bežný postup:*

- · Pripojme MoLab k počítaču prostredníctvom USB kábla.
- · Spustime Coach 6 na počítači.
- · Zapnime MoLab.
- · Pripojme ML senzor(y) v vstupom MoLab.
- · V počítači v Coach 6 otvorme Aktivitu/Výsledky pre MoLab.
- · MoLab automaticky rozpozná pripojené senzory a zobrazí ikony senzorov na obrázku MoLab na počítači.
- · Meranie prebieha podľa nastavení merania. Klepnime na ikonu **Nastavenia Merania** a prezrime si typ merania, dobu merania, vzorkovaciu frekvenciu, počet vzoriek.
- · Nasledujme inštrukcie v Aktivite, alebo spustime meranie zeleným tlačidlom  $\check{\mathbf{S}}$ **tart** $\bullet$ .
	- o Pri väčšine nastavení merania Coach spustí meranie.
	- o Ak používame spúšť úrovňou signálu, meranie sa spustí po dosiahnutí

<sup>1</sup> Podpora MoLab začína vo verzii Coach 6.4 a Coach 6.4 Lite.

 $^2$  Iba ako Autor v softvéri in Coach 6.

nastavenej podmienky pre spúšť.

- $\circ$  Pri nastavení merania na Manuálne sa objaví ikona Manuálne Štart  $\bigcirc$ . Klepnutím na túto ikonu zaznamenáme jednotlivé meranie. Ak je nastavené manuálne zadávanie hodnôt, tieto zapíšeme pomocou klávesnice.
- · Meranie sa ukončí po nastavenom čase merania, alebo po zadaní nastaveného počtu meraní. Ak chceme ukončiť meranie skôr, klepneme na ikonu , alebo stlačíme tlačidlo *Esc*.
- · Uložme výsledky do súboru cez menu **Súbor** voľbou **Ulož**, alebo **Ulož Ako…**

## **XI. TECHNICKÁ ŠPECIFIKÁCIA**

## **1. Zariadenie MoLab**

- $\checkmark$  Zariadenie Windows CE
- $\checkmark$  Zapni/Vypni spínač
- $\checkmark$  3.5" TFT dotyková obrazovka, 320 x 240 pixel farebné zobrazenie
- $\checkmark$  533 MHz Samsung ARM procesor
- $\checkmark$  256 MB pamäť
- $\checkmark$  64 MB užívateľskej pamäte: 32 MB pre aplikáciu MoLab Coach 6 CE (AppFlash), 32 MB pre užívateľské dáta (DataFlash)
- $\checkmark$  USB mini port pre napájanie a pre pripojenie k počítaču
- $\checkmark$  4 vstupy pre senzor typu ML (I2C digitálne senzory)
- $\checkmark$  Slot pre pamäťovú kartu Micro SD (max. 8 GB micro SD)
- $\checkmark$  Konektory Audio In/ Audio out
- $\checkmark$  3 hardvérové tlačidlá
- $\checkmark$  Nabíjateľná batéria: Li-ion 3.7 V, 2300 mAh (približne)
- $\checkmark$  Zabudovaný senzor zvuku
- $\checkmark$  Softvér Coach 6 CE s možnosťou aktualizácie
- $\checkmark$  Operačný systém Windows CE s možnosťou aktualizácie

## **2. Senzory pripojiteľné k MoLab**

K MoLab je možné pripojiť iba senzory typu CMA ML. Úplný zoznam senzorov je na stránke výrobcu a na stránke distribútora. Balenie MoLab obsahuje tri senzory:

- $\checkmark$  ML11s Senzor teploty (-40 .. 125 °C),
- $\checkmark$  ML14s Senzor osvetlenia (1 .. 65,535 lux), and
- $\checkmark$  ML17f Senzor napätia (-15 .. 15 V).

## **3. Podmienky používania a údržba**

Pohodlnú a bezpečnú prácu so zariadením MoLab vám umožní základná starostlivosť a dodržanie nasledovných pravidiel:

- $\checkmark$  Váš MoLab je zhotovený pre použitie na stole alebo na použitie v ruke.
- $\checkmark$  Váš MoLab nie je vodotesný. Zabezpečte, aby sa do zariadenia nedostali tekutiny.
- $\checkmark$  Nedávajte váš MoLab do styku s predmetmi príliš chladnými, alebo príliš horúcimi. Nevystavujte dlhšie priamemu slnečnému svetlu. Nevystavujte teplotám nad 60°C.
- $\checkmark$  Bežné pracovné podmienky MoLab-u sú:
	- o Teplota: 5° až 40° C.
	- o Relatívna vlhkosť: 0% až 90% (bez kondenzácie na prístroji)
- $\checkmark$  Nikdy nedávajte koncovku do vstupu príliš silne, avšak zabezpečte dobrý kontakt koncovky a vstupu.
- $\checkmark$  Pred čistením MoLab vypnite a odpojte všetky senzory a USB kábel. Nepoužívajte spreje, aerosól a rozpúšťadlá, ktoré môžu poškodiť obrazovku a povrch zariadenia. Na čistenie postačuje voda a mäkká textília.
- $\checkmark$  Používajte iba batériu dodávanú CMA, v prípade potrebnej výmeny si batériu objednajte u distribútora.

## **4. CMA softvér pre MoLab**

- $\checkmark$  **Coach 6 CE** je softvér pracujúci v operačnom systéme Windows CE a je predinštalovaný na MoLab-e.
- P **Coach 6 Lite** PC softvér pre ovládanie MoLab počítačom, aje zdarma avšak má viaceré obmedzenia.
- $\checkmark$  Coach 6 PC softvér pre ovládanie MoLab počítačom, obsahuje prostredie Autor pre tvorbu aktivít pre MoLab, ako aj Videomeranie, Interaktívne animácie a Modelovanie.
- $\checkmark$  **MoLab View** PC softvér pre zobrazenie obrazovky MoLab prostredníctvom počítača prezentačnom zariadení pripojenom k počítaču.

## **5. Softvér Microsoft pre MoLab**

Nižšie uvedený softvér je potrebný pre komunikáciu MoLab-u s počítačom.

- P **Microsoft ActiveSync** Windows CE Services softvér pre Windows XP a staršie verzie Windows.
- P **Windows Mobile Device Center** Windows CE Services softvér pre Windows Vista a Windows 7.

Tento softvér je voľne šíriteľný a je dostupný zdarma na stránke [www.microsoft.com](http://www.microsoft.com) ([www.microsoft.sk](http://www.microsoft.sk)).

## **6. Postup prvého pripojenia k počítaču a aktualizácia**

- $\checkmark$  Počítač máme pripojený k internetu
- $\checkmark$  MoLab pripojíme k počítaču a MoLab. Automaticky sa z internetu stiahne softvér Windows Mobile Device Center, alebo Microsoft ActiveSync (pre Windows XP). Počítač vypíše, že nenašiel softvér pre pripojenie MoLab k USB vstupu.
- $\checkmark$  MoLab vypneme a znovu zapneme. MoLab spustí príslušný Microsoft softvér a pripojí sa. V tomto softvéri môžeme ukladať a odoberať z MoLab aktivity a iné súbory. Nie je potrebné MoLab synchronizovať.
- $\checkmark$  S MoLab môžeme pracovať v softvéri Coach 6.

Aktualizácia softvéru Coach 6 CE nainštalovaného v MoLab-e.

- $\checkmark$  Stiahneme si softvér MoLabAktualizácia. Je dostupný TU (<http://www.ddp.fmph.uniba.sk/~demkanin/CoachWebII/SOFT/MoLabUpdate.zip>).
- $\checkmark$  Softvér MoLabAktualizácia si nainštalujeme.
- $\checkmark$  MoLab pripojíme k počítaču a zapneme. Spustíme program MoLabAktualizácia. MoLab neodpojíme ani nevypneme, kým sa aktualizácia neskončí. Po ukončení aktualizácie môžeme MoLab používať obvyklým spôsobom.
- $\checkmark$  Po prvej aktualizácii si na MoLab-e môžeme vybrať jazyk, v ktorom chceme pracovať. K dispozícii je aj jazyk slovenský.

## Používanie MoLabView

- $\checkmark$  Stiahneme si softvér MoLabView. Je dostupný TU (<http://www.ddp.fmph.uniba.sk/~demkanin/CoachWebII/SOFT/MoLabView.zip>).
- $\checkmark$  MoLabView nainštalujeme do počítača.
- $\checkmark$  MoLab pripojíme k počítaču a zapneme. Nemáme spustený softvér Coach 6. Spustíme program MoLabView. Na obrazovke počítača (na dataprojektore, na interaktívnej tabuli a pod. vidíme obrazovku MoLab a MoLab môžeme ovládať rovnako na dotykovej obrazovke, ako aj myšou počítača, prípadne interaktívnou tabuľou.
- $\checkmark$  Tento spôsob používame pri inštruktáži na používanie MoLab ako samostatného zariadenia (bez počítača).

#### *Záručné podmienky:*

Na MoLab data-logger ML01 sa poskytuje záruka na chyby v použitom materiáli a výrobné chyby po dobu 12 mesiacov od dátumu predaja za predpokladu, že bol používaný v normálnych laboratórnych podmienkach. Záruka zaniká, ak bol MoLab poškodený nehodou, alebo nesprávnym používaním.

Poznámka: Tento produkt je učebná pomôcka a je použiteľný pre vzdelávacie účely. Nie je určený pre priemyselné, lekárske, výskumné, alebo komerčné použitie.

Rev. 01/11/2011